# chawle

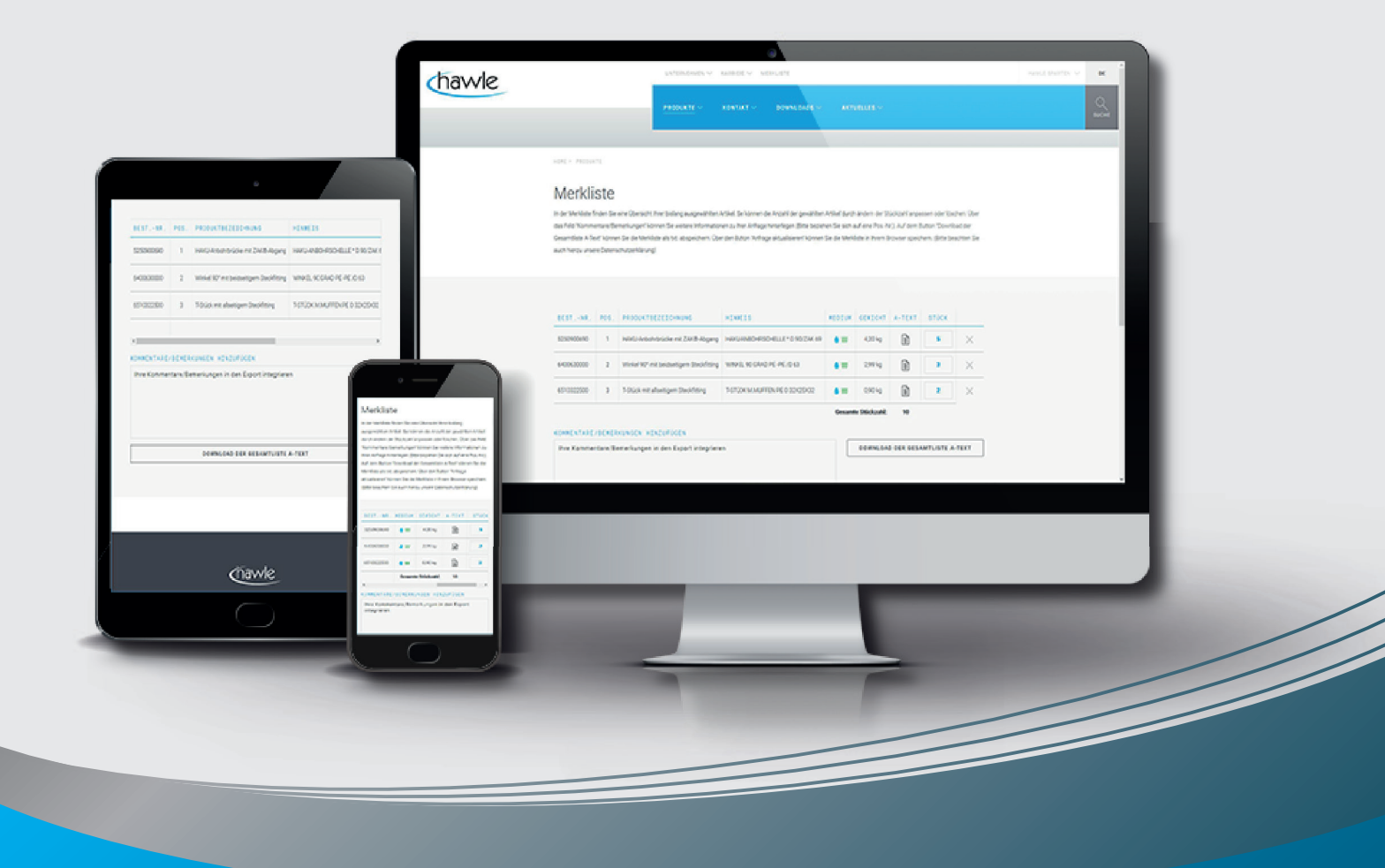

### Anwendungstipps - Hawle Merkliste www.hawle.de/merkliste

## Inhaltsverzeichnis

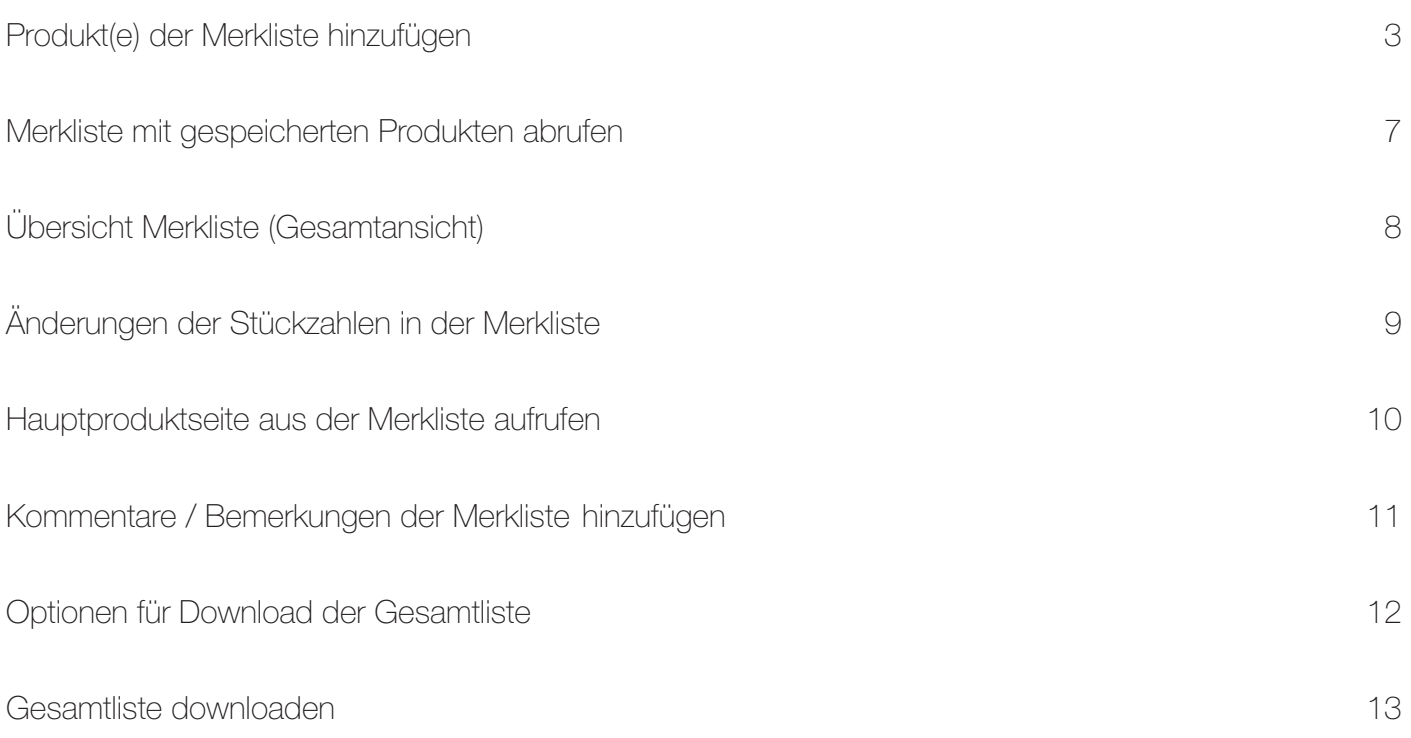

# 1 Produkt(e) der Merkliste hinzufügen

626-00 Übergangsfitting mit ZAK®-Muffe

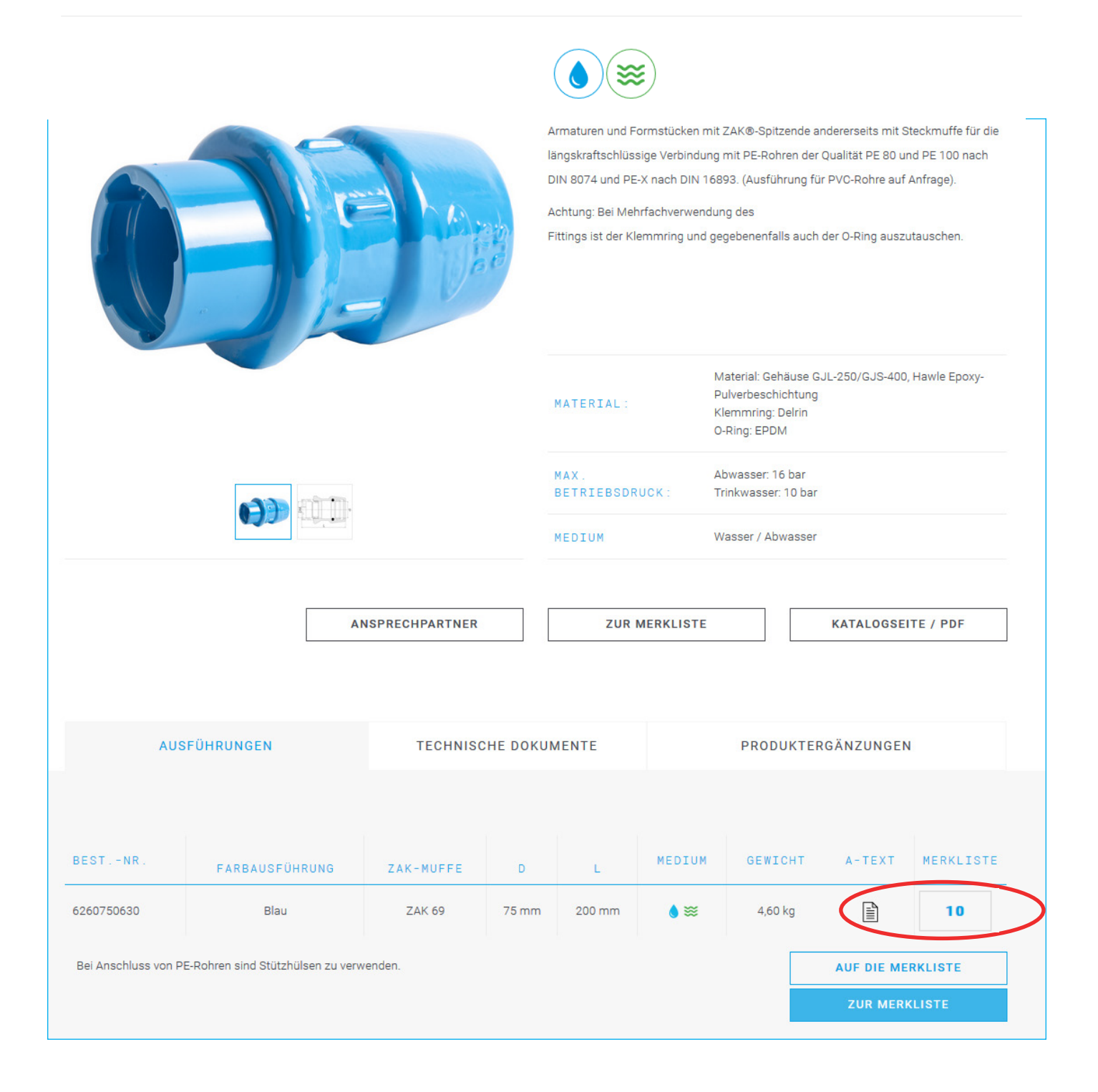

Eine beliebige Produktseite im Hawle Produktkatalog aufrufen. Im Beispiel wurde die Produktseite 626-00 aufgerufen. Anschließend in der Artikelübersicht die gewünschte Artikelnummer / Nennweite auswählen und in der letzten Spalte die gewünschte Stückzahl eingeben.

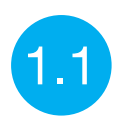

### 626-00 Übergangsfitting mit ZAK®-Muffe

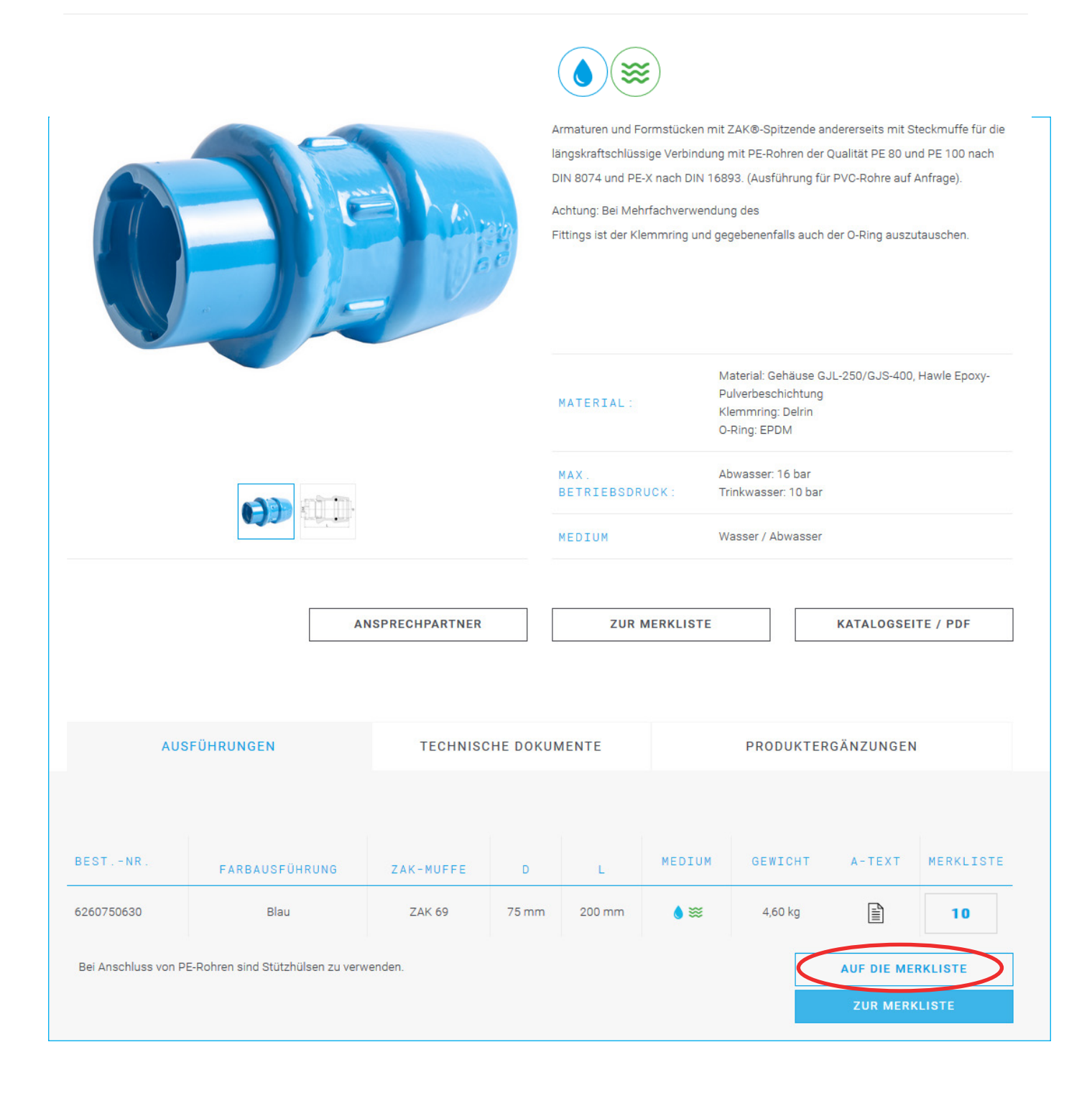

Im nächsten Schritt muss die eingegebene Stückzahl mit einem Klick auf den Button "AUF DIE MERKLISTE" bestätigt werden.

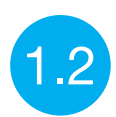

### 626-00 Übergangsfitting mit ZAK®-Muffe

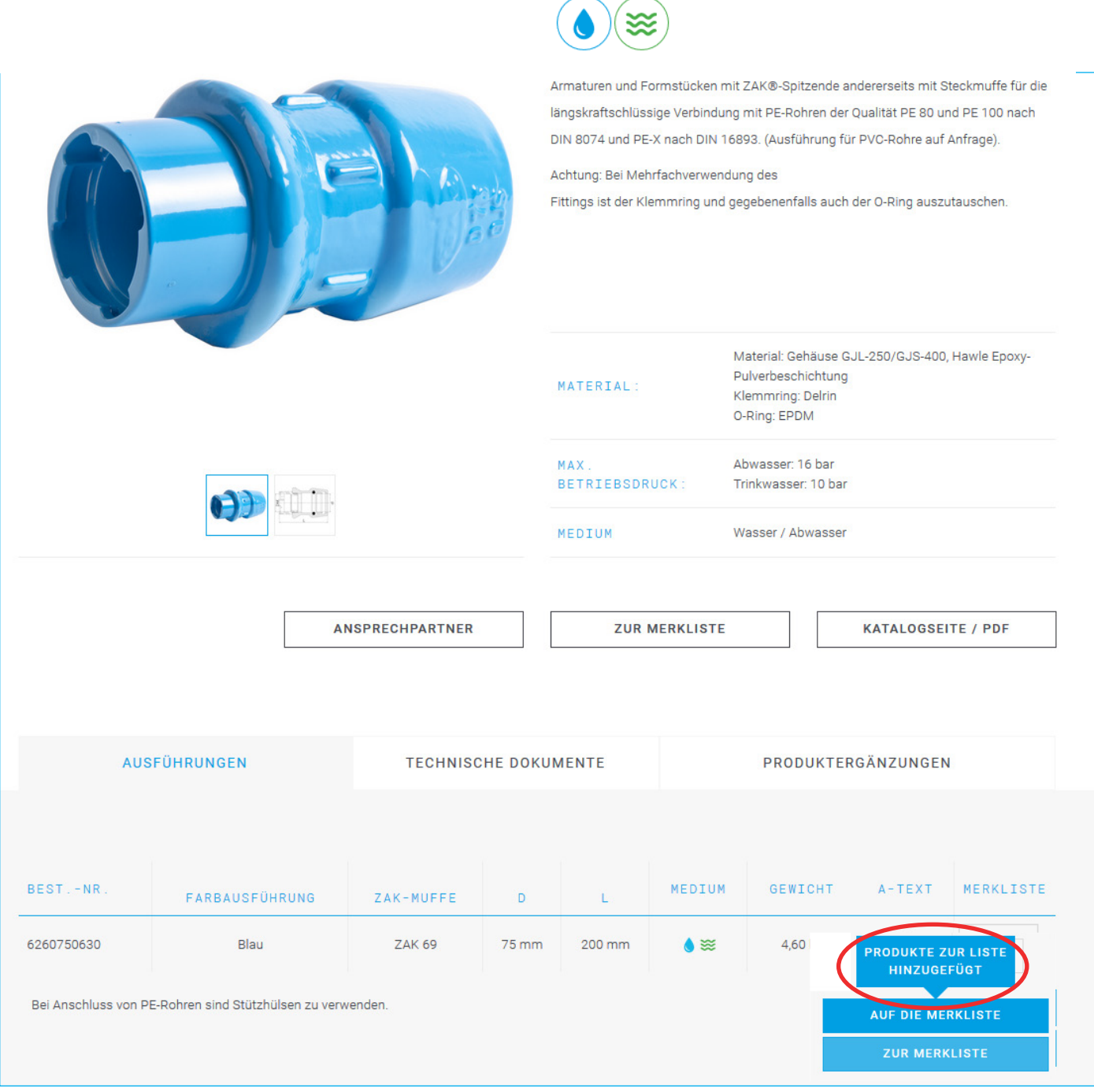

Anschließend erfolgt eine Bestätigungsmeldung (überhalb des Buttons "AUF DIE MERKLISTE") mit der Info, dass der Artikel in die Merkliste mit aufgenommen wurde.

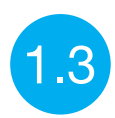

### 490-00 Freistrom-Unterflurhydrant

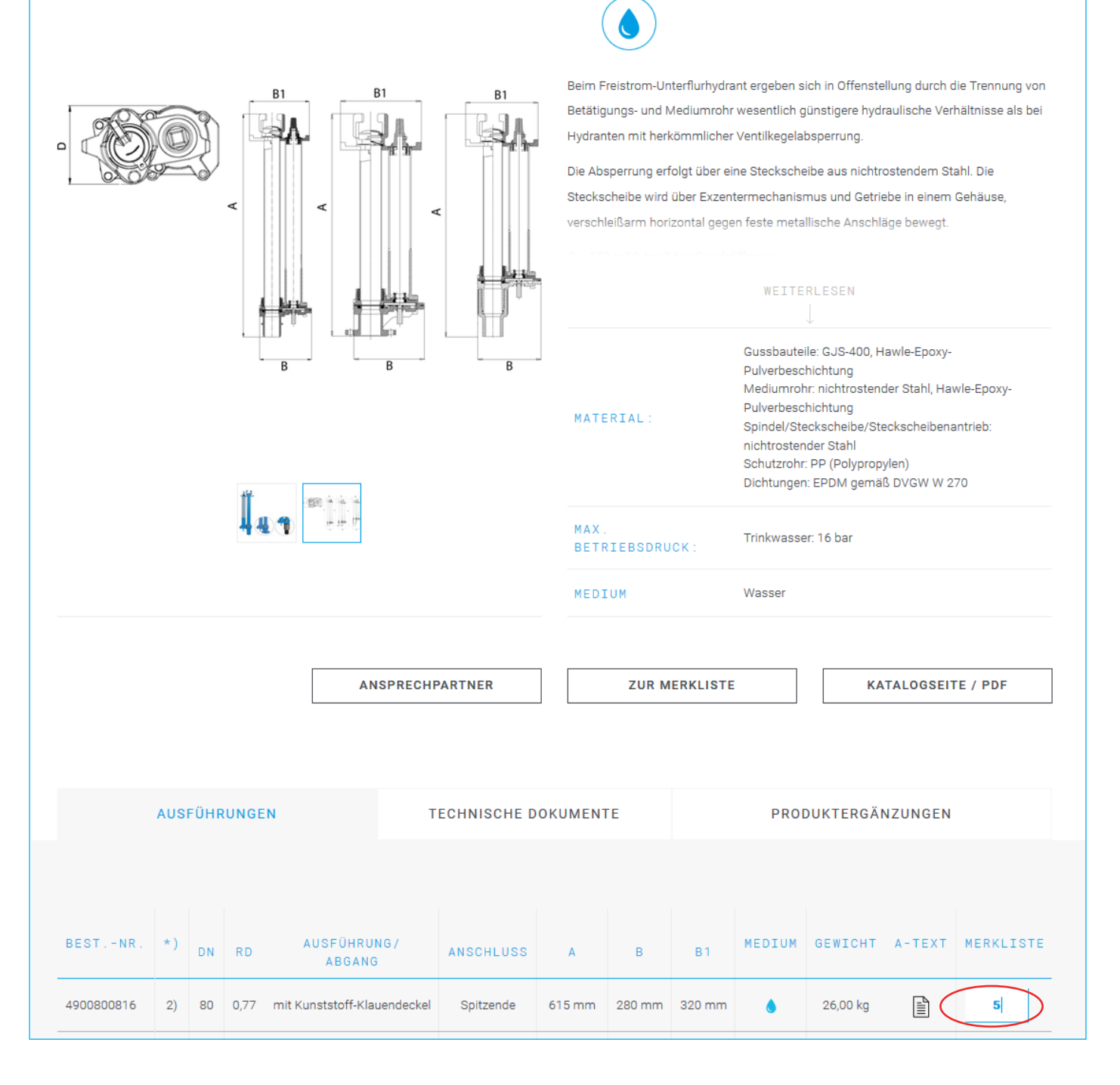

Nach der erfolgten Bestätigungsmeldung können weitere beliebige Produktseiten aufgerufen und weitere Artikel in die Merkliste hinzugefügt werden. Es können so viele Artikel wie benötigt, zur Merkliste hinzugefügt werden. Eine Stückzahlbegrenzung an Artikeln gibt es nicht. Im oben dargestellten Beispiel wird noch auf der Produktseite "490-00 Freistrom-Unterflurhydrant" der Artikel 490 080 0816 mit einer Stückzahl von 5 auf die Merkliste hinzugefügt.

#### 2 Merkliste mit gespeicherten Produkten abrufen

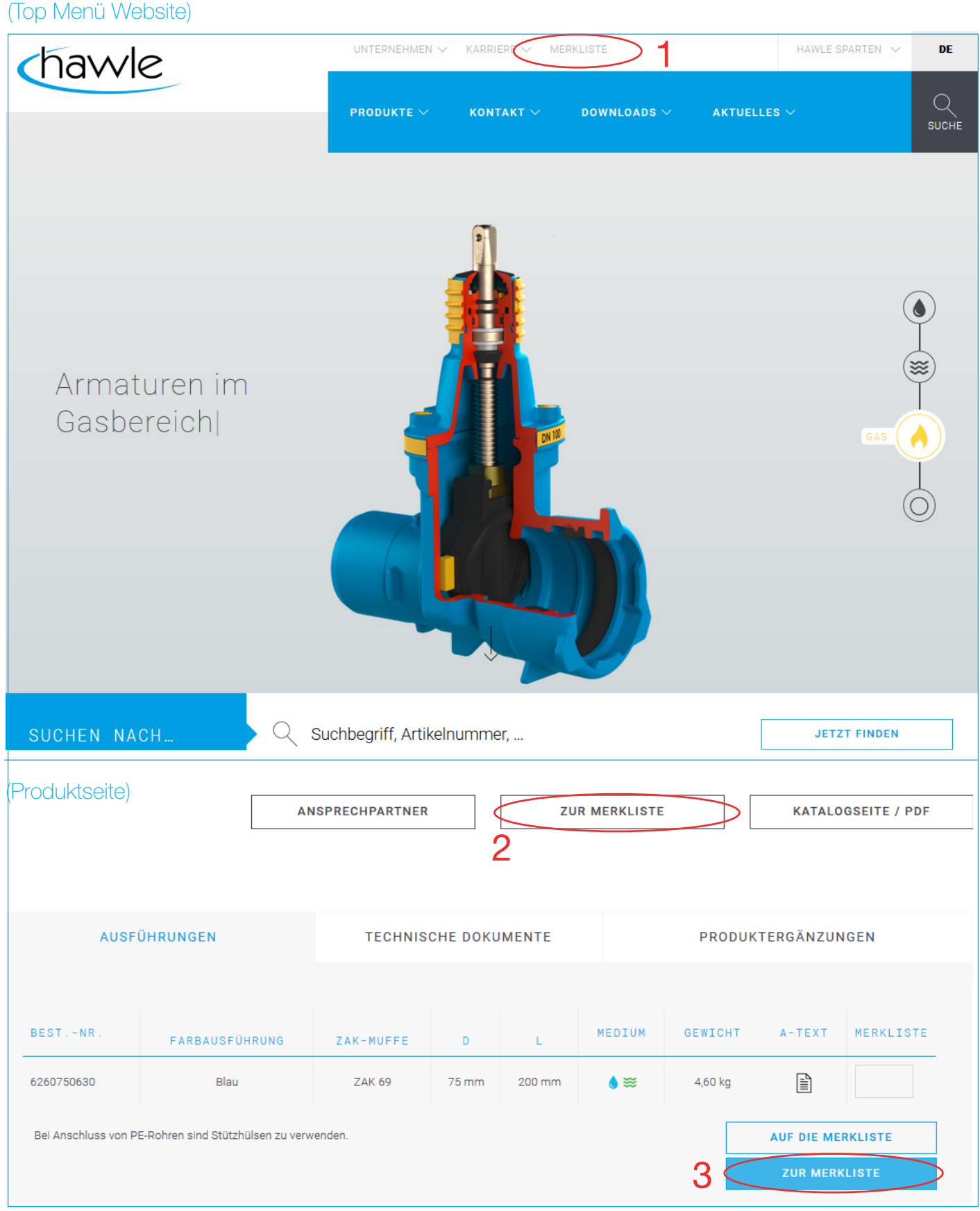

- 1. Abrufen der Merkliste auf der Website über das "Top Menü" (siehe Abbildung oben)
- 2. Durch Klicken auf den Button "ZUR MERKLISTE" oberhalb der Produkttabelle
- 3. Durch Klicken auf den Button "ZUR MERKLISTE" auf einer beliebigen Produktseite unterhalb der Produkttabelle.

# Übersicht Merkliste (Gesamtansicht) 3

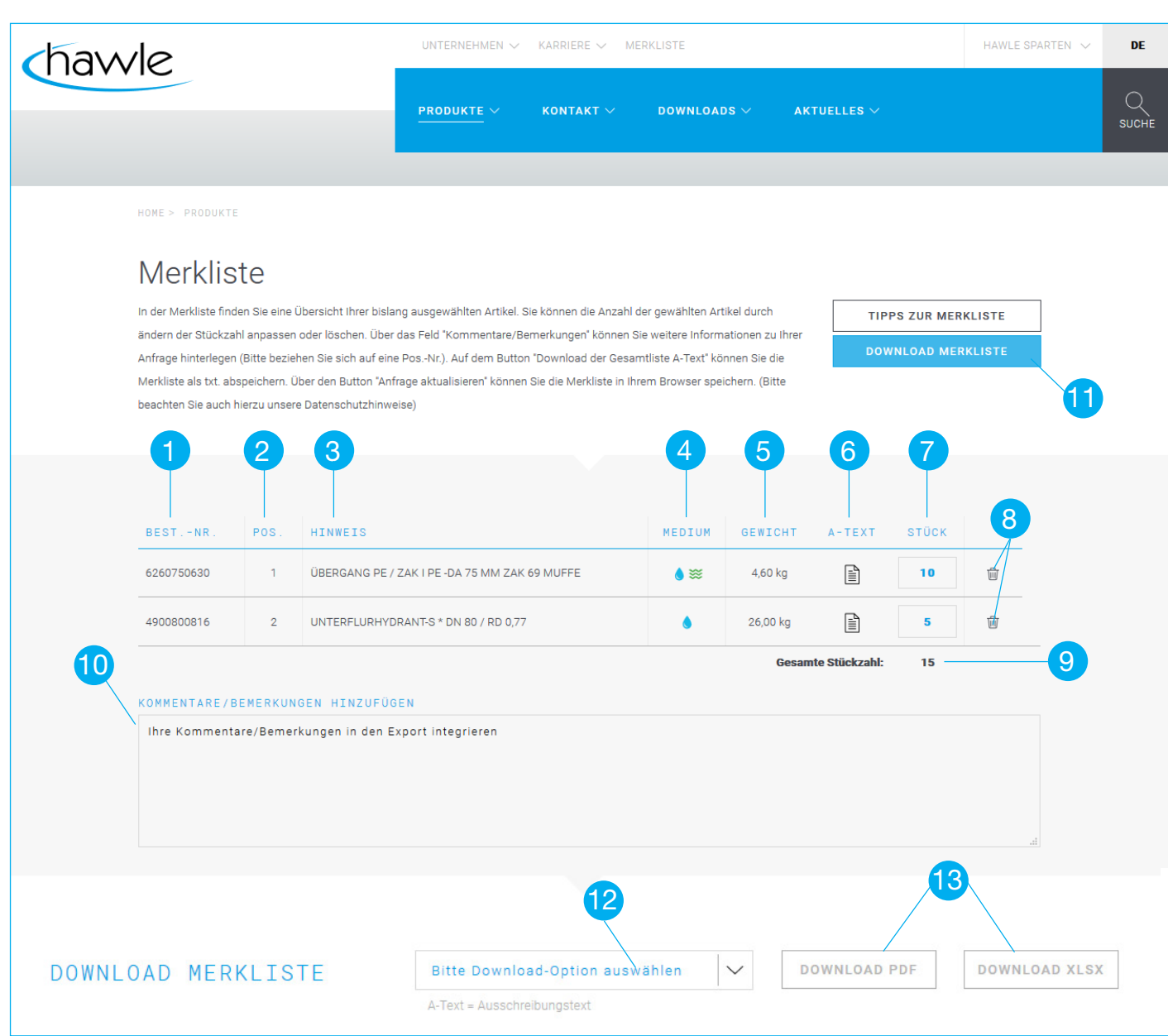

- 1. Artikelnummer
- 2. Positionsnummer
- 3. Bezeichnung mit Dimensionierung
- 4. Einsatzmedium Produkt
- 5. Gewicht Produkt
- 6. Ausschreibungstext des Artikels
- 7. gewählte Stückzahl auf Produktseite
- 8. aktuellen Artikel löschen
- 9. Gesamtstückzahl
- 10. Textfeld für individuelle Kommentare / Hinweise
- 11. navigieren zum Downloadbereich
- 12. Auswahl Downloadformate
- 13. Download der Merkliste als xlsx-Datei oder PDF-Datei (vorher Download Option treffen)

TIPPS ZUR MERKLISTE

#### Merkliste

4

In der Merkliste finden Sie eine Übersicht Ihrer bislang ausgewählten Artikel. Sie können die Anzahl der gewählten Artikel durch ändern der Stückzahl anpassen oder löschen. Über das Feld "Kommentare/Bemerkungen" können Sie weitere Informationen zu Ihrer Anfrage hinterlegen (Bitte beziehen Sie sich auf eine Pos.-Nr.). Auf dem Button "Download der Gesamtliste A-Text" können Sie die Merkliste als txt, abspeichern, Über den Button "Anfrage aktualisieren" können Sie die Merkliste in Ihrem Browser speichern, (Bitte beachten Sie auch hierzu unsere Datenschutzhinweise)

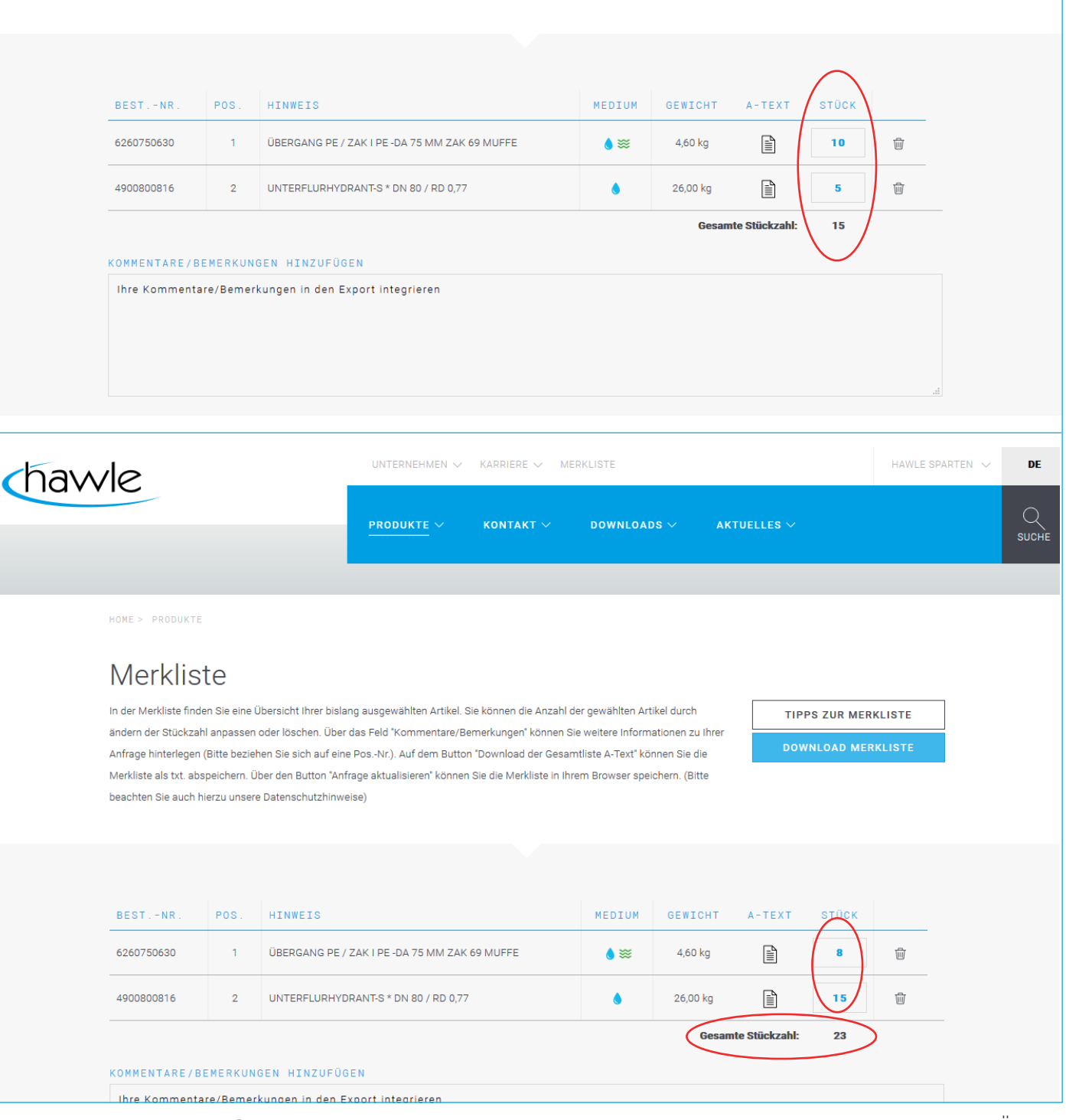

Innerhalb des Feldes "Stück" kann die Anzahl der ausgewählten Artikel geändert werden. Die Änderung erfolgt sofort und ohne Bestätigung. Die Gesamtstückzahl wird ebenfalls sofort aktualisiert. In dem abgebildeten Beispiel wurde die Anzahl der Produkte in Position 1 von 10 Stück auf 8 Stück korrigiert. In der Position 2 wurde die Stückzahl von 5 auf 15 korrigiert.

# 5) Hauptproduktseite aus der Merkliste aufrufen

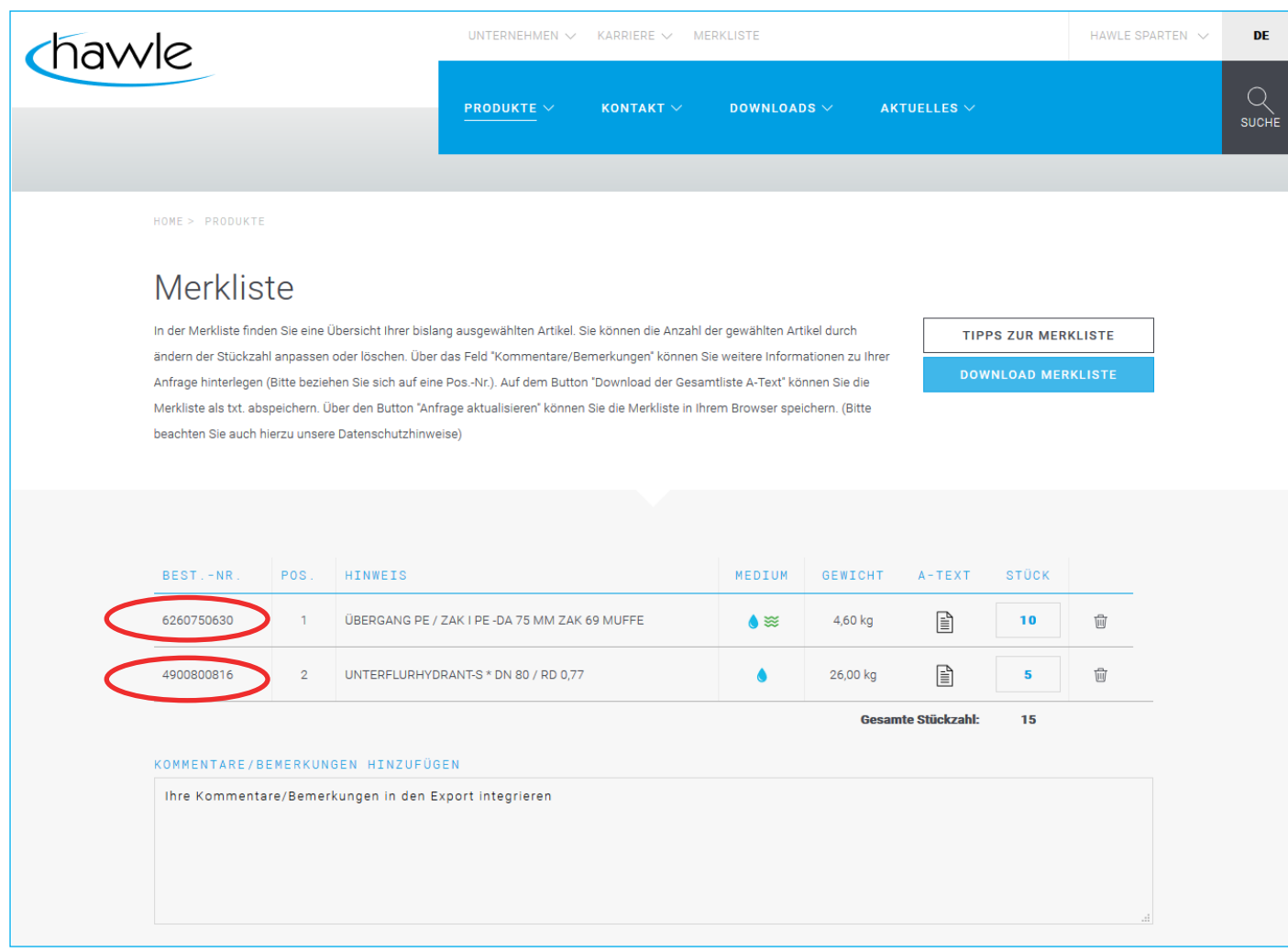

Die im Feld "Best.-Nr." aufgeführten Artikelnummern verlinken immer auf die entsprechenden Produktseiten, auf dem sich das Produkt befindet. Durch einen Klick auf die Artikelnummer, wird der User auf die Produktseite geleitet, auf der sich der Artikel befindet.

#### Kommentare / Bemerkungen der Merkliste hinzufügen 6

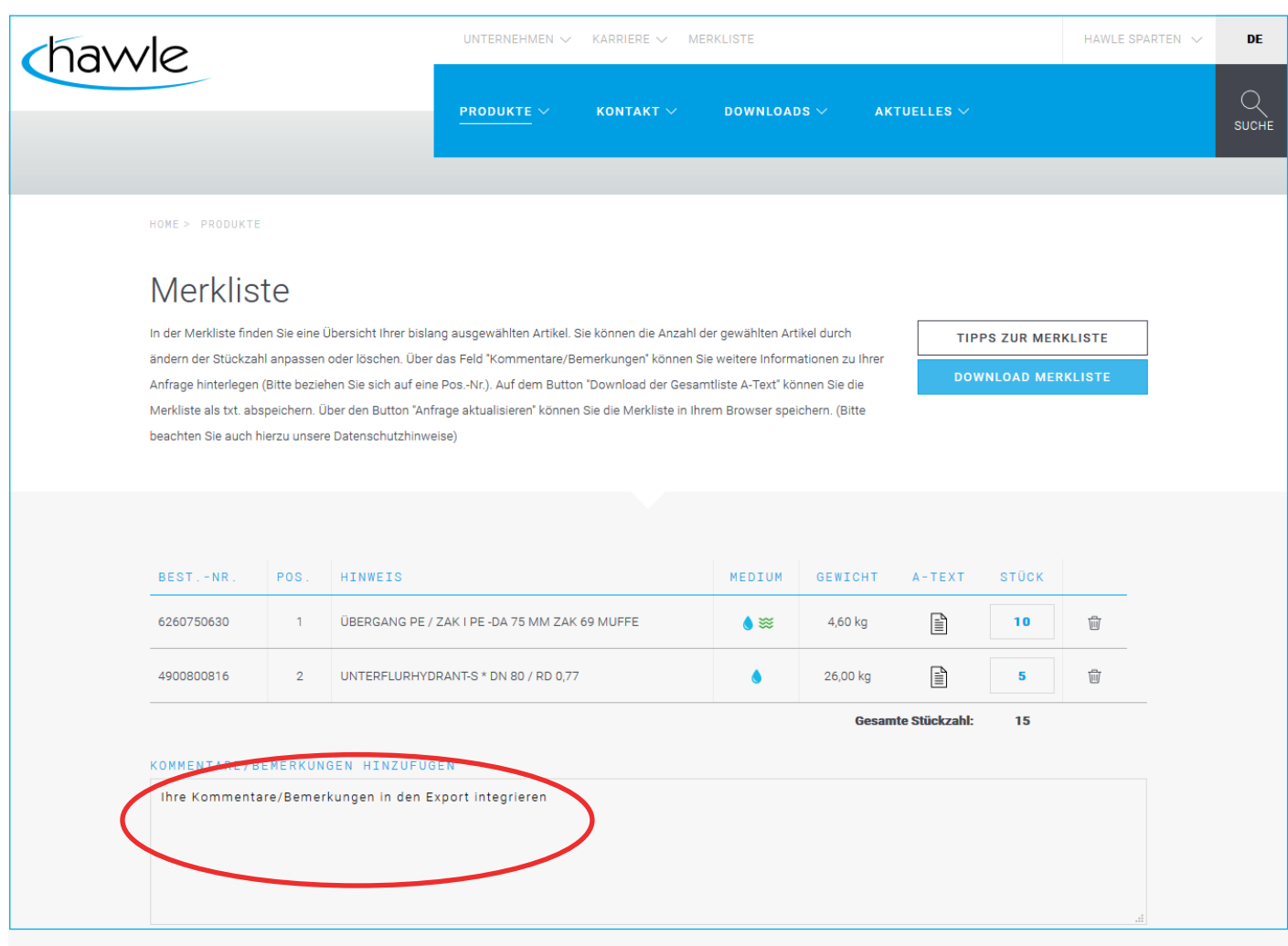

Über das Feld "KOMMENTARE / BEMERKUNGEN HINZUFÜGEN" können individuelle Kommentare hinzugefügt werden.

Achtung: Wird die Übersichtsseite verlassen, z.B. durch einen Wechsel auf eine Produktseite, wird der Inhalt im Kommentarfeld gelöscht. Das Kommentarfeld sollte vor dem Generieren der Gesamtliste ausgefüllt werden.

Das Feld Kommentare wird später in der Gesamtliste sichtbar

#### Optionen für Download der Gesamtliste 7

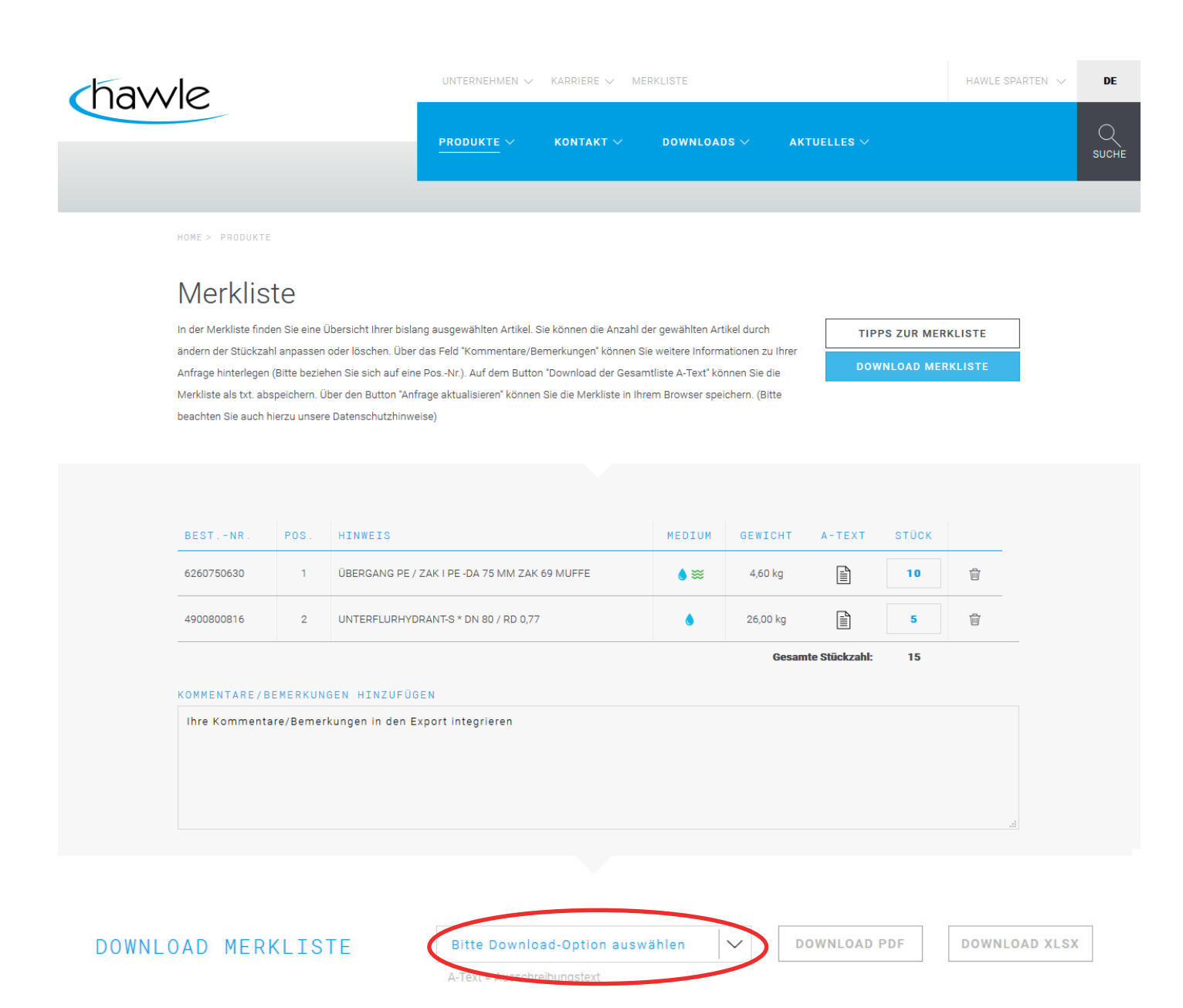

Bevor Sie sich die Merkliste als PDF-Dokument oder xlsx-Datei herunterladen können, müssen Sie noch eine Auswahloption treffen. Hier stehen Ihnen vier Auswahlmöglichkeiten zur Verfügung:

- Merkliste ohne A-Text
- Merkliste mit A-Text produktbezogen
- Merkliste mit A-Text allgemein
- Merkliste mit A-Text allgemein + produktbezogen

# 7.1 Gesamtliste downloaden

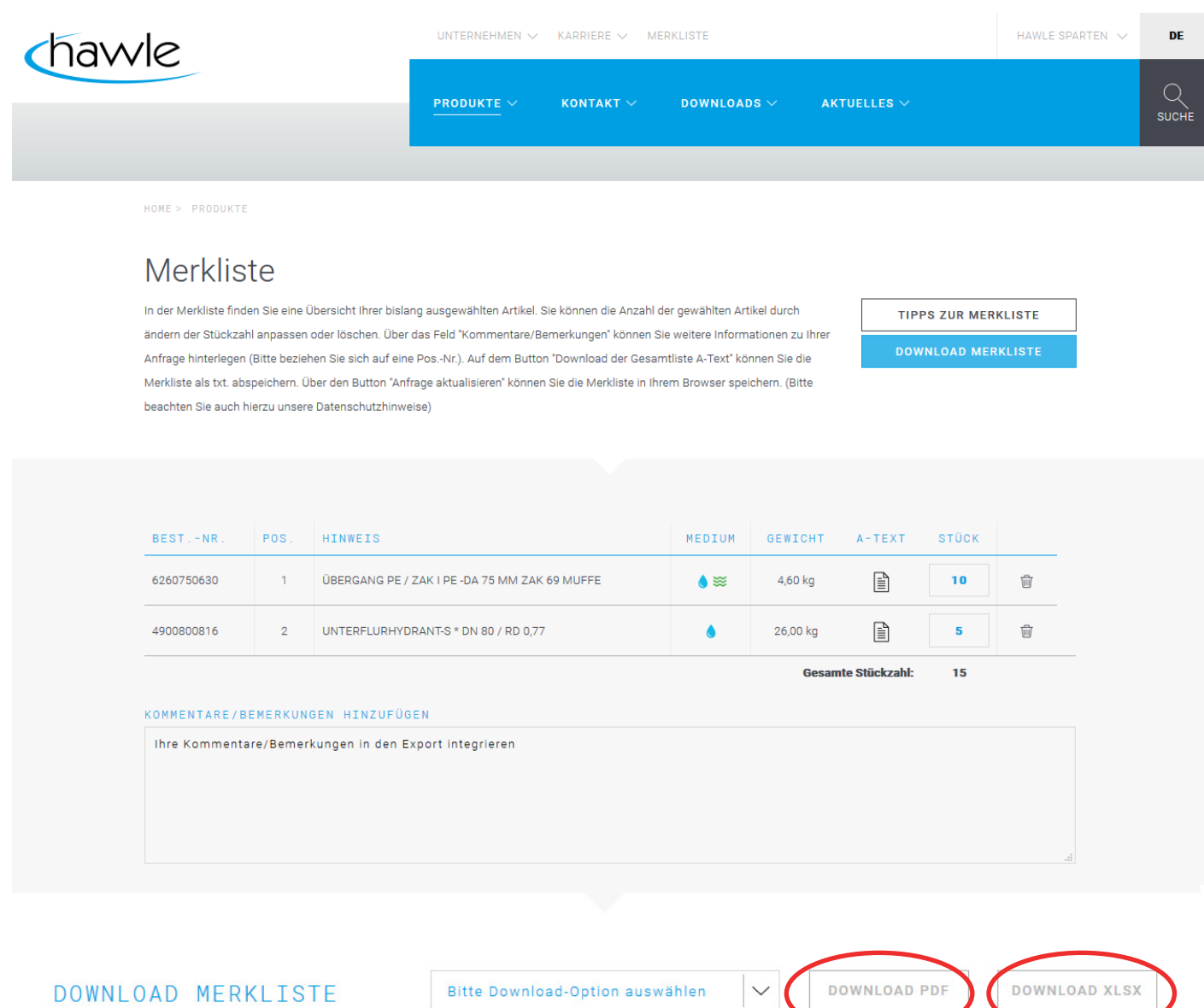

Im nächsten Schritt können Sie das entsprechende Dokumentenformat herunterladen.

A-Text = Ausschreibungstext

Hinweis: Bei einem xlsx-Format sollte die Datei auf dem Rechner abgespeichert werden, somit ist gewährleistet, dass die Merkliste korrekt angezeigt wird.